## **Настройка роутера RT-N10**

1. Подключаем маршрутизатор к сети питания, к сети Интернет и к компьютеру как указано на рисунке 1:

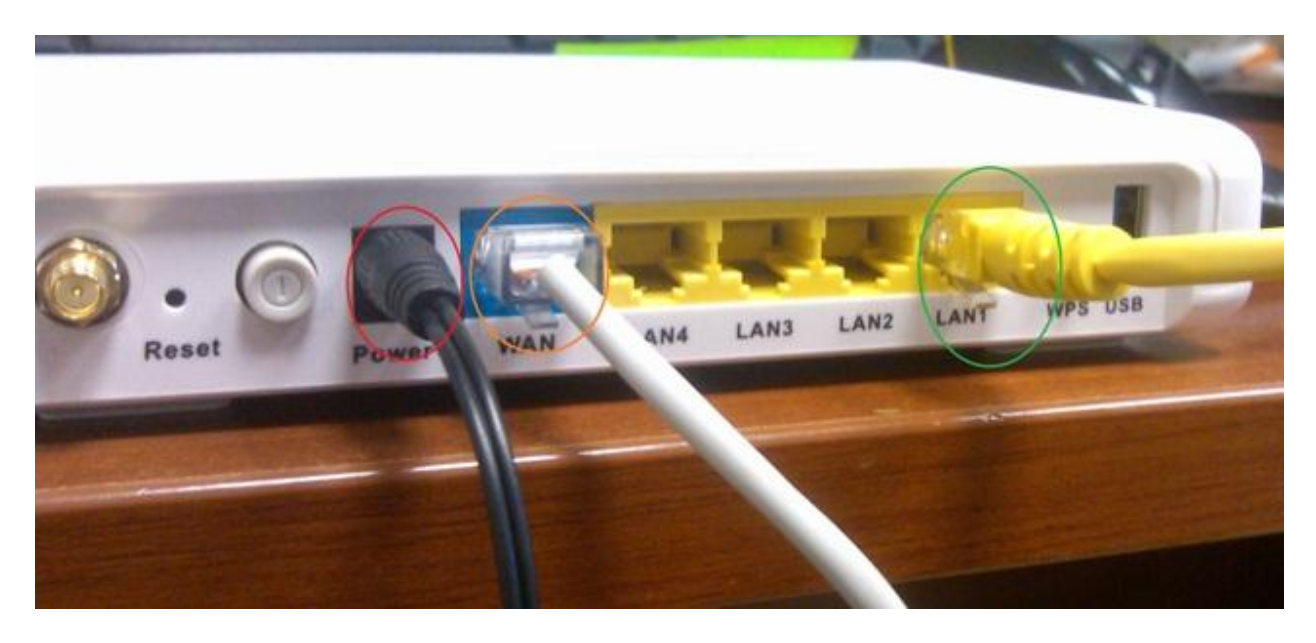

Рисунок 1

2. Открываем меню Пуск и находим в нём Панель управления как показано на рисунке 2:

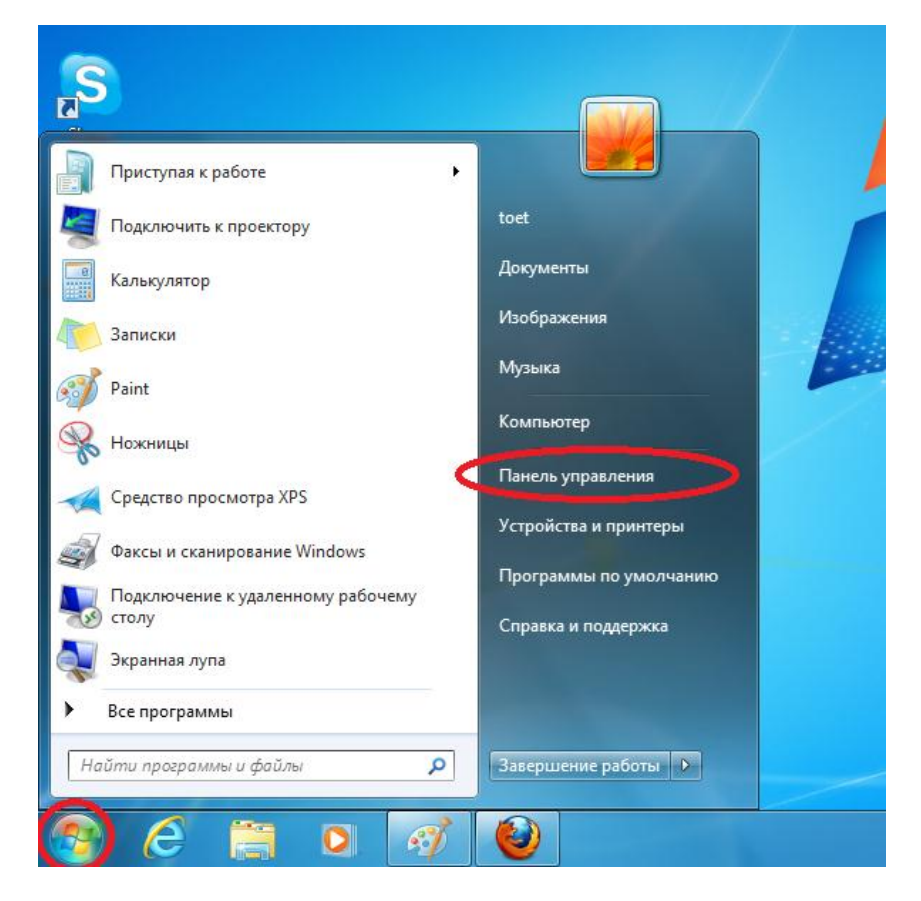

Рисунок 2

3. В панели управления находим Сеть и Интернет как показано на рисунке 3:

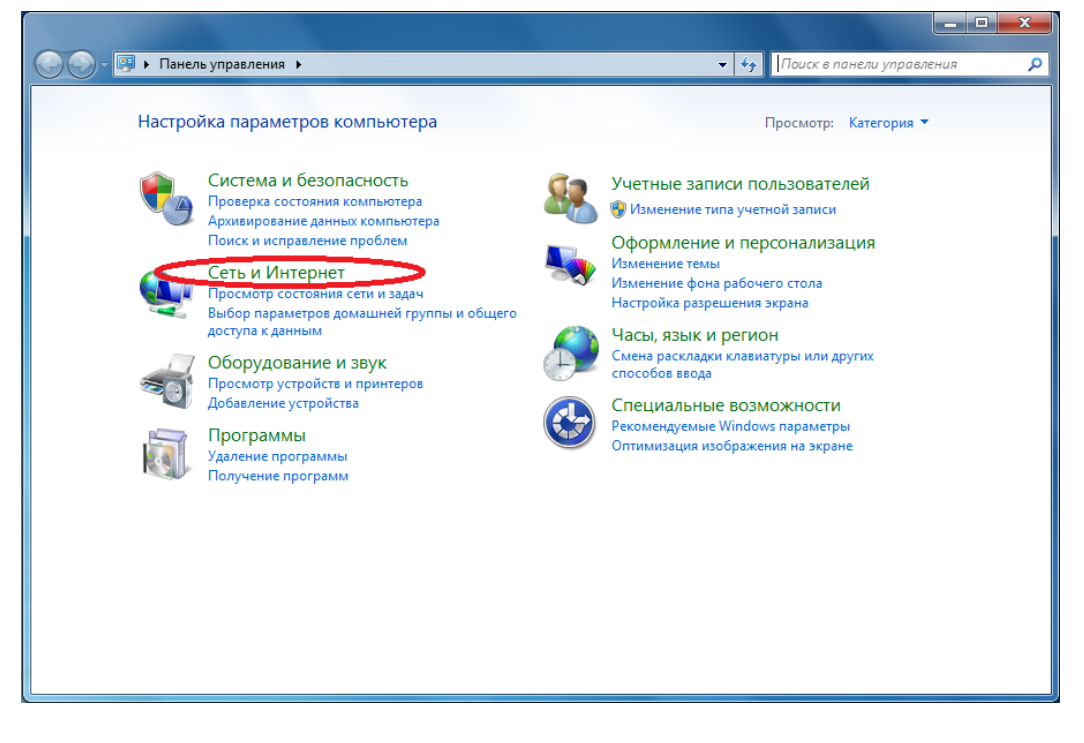

- Рисунок 3
- 4. В открывшемся окне необходимо найти Центр управления сетями и общим доступом, как показано на рисунке 4:

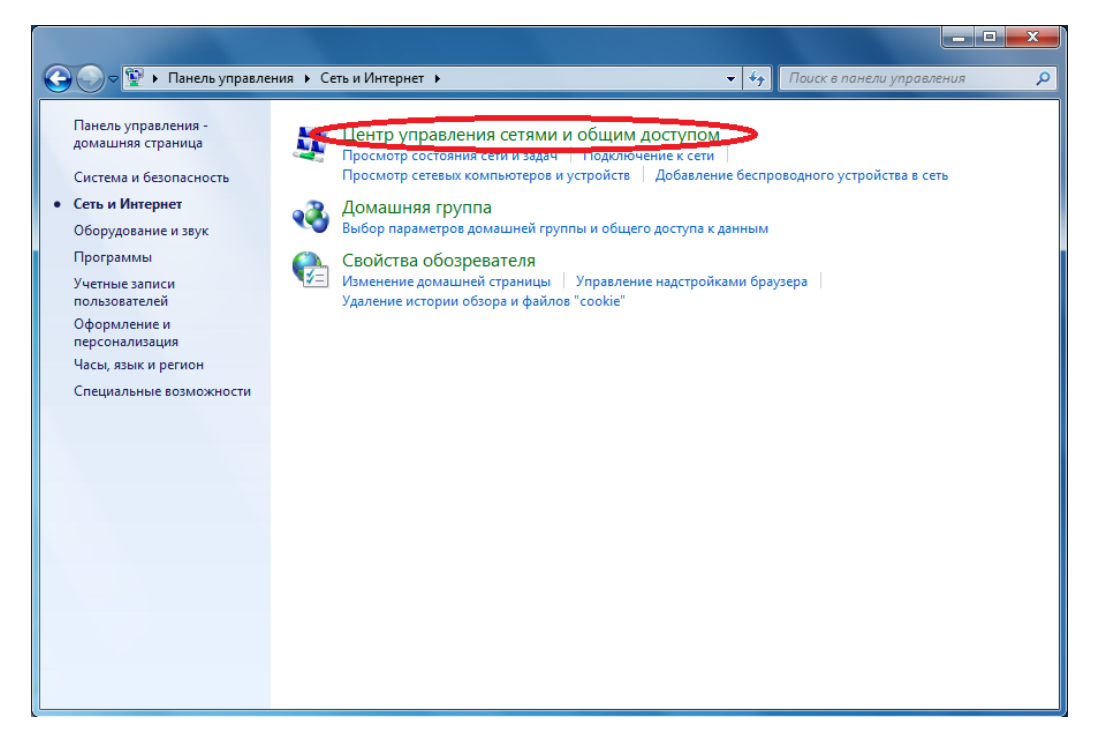

Рисунок 4

5. Далее в открывшемся окне (в левой его части) необходимо найти строку Изменение параметров адаптера как показано на рисунке 5:

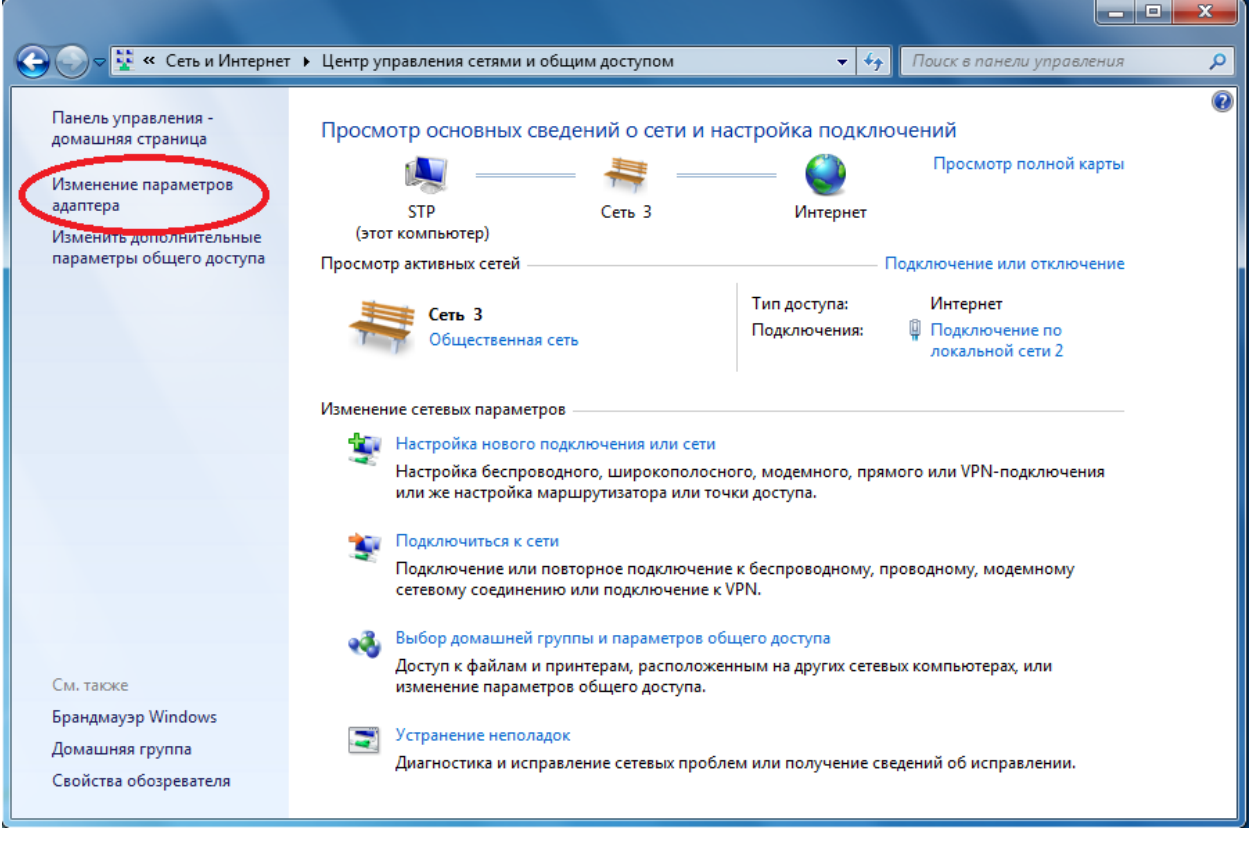

Рисунок 5

6. Нажать правой кнопкой мыши по подключению по локальной сети и открыть окно «Свойства», как показано на рисунке 6:

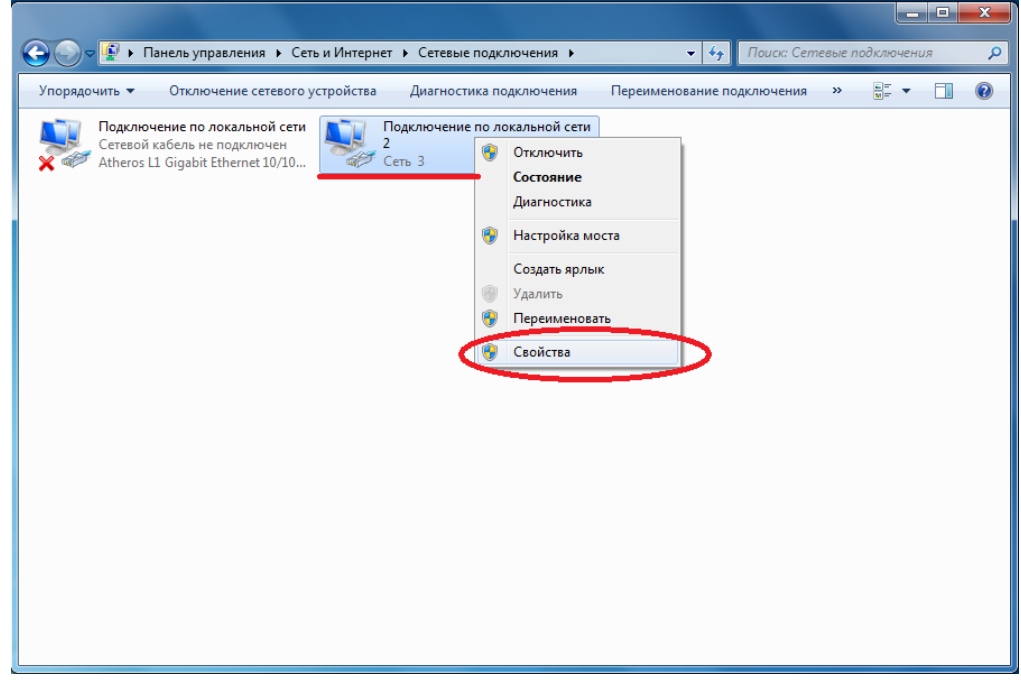

Рисунок 6

7. В свойствах данного подключения выделяем строку «Протокол интернета версии 4» и нажимаем кнопку «свойства», как показано на рисунке №7:

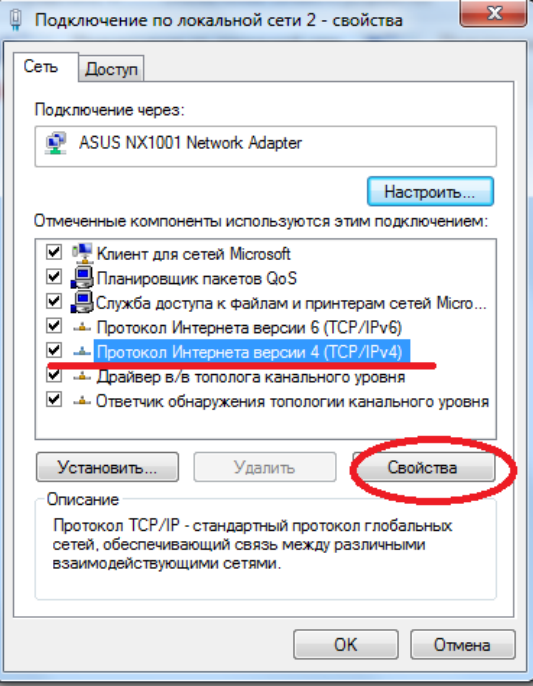

Рисунок 7

8. В открывшемся окне данного протокола необходимо поставить точки напротив строк «принимать IP-адрес автоматически» и «принимать адреса DNS автоматически», как показано на рисунке 8:

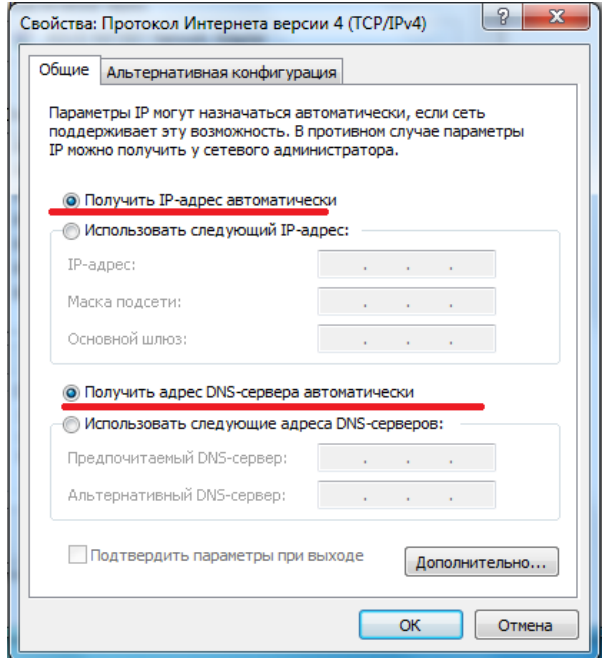

Рисунок 8

9. Открываем браузер (в примере приведён браузер «Mozilla Firefox») и в адресную строку вводим 192.168.1.1 и нажимаем клавишу ввод, далее вводим логин и пароль (маленькими латинскими буквами admin) как показано на рисунке 9:

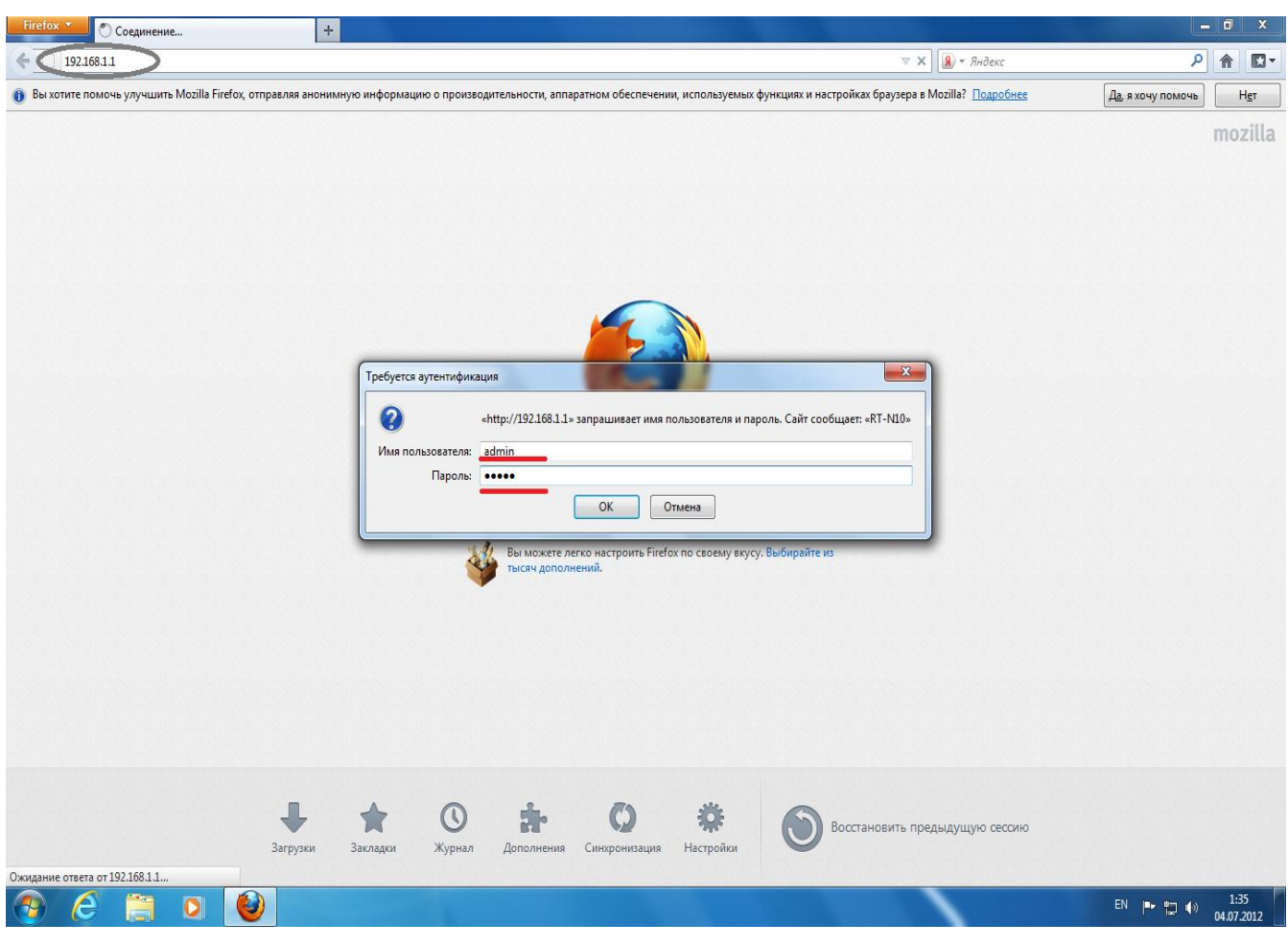

Рисунок 9

10. В открывшемся меню нужно выбрать меню WAN, и далее в типе подключения выбрать Статический IP, внести все настройки из вашего договора и нажать кнопку «Применить», как показано на рисунке 10:

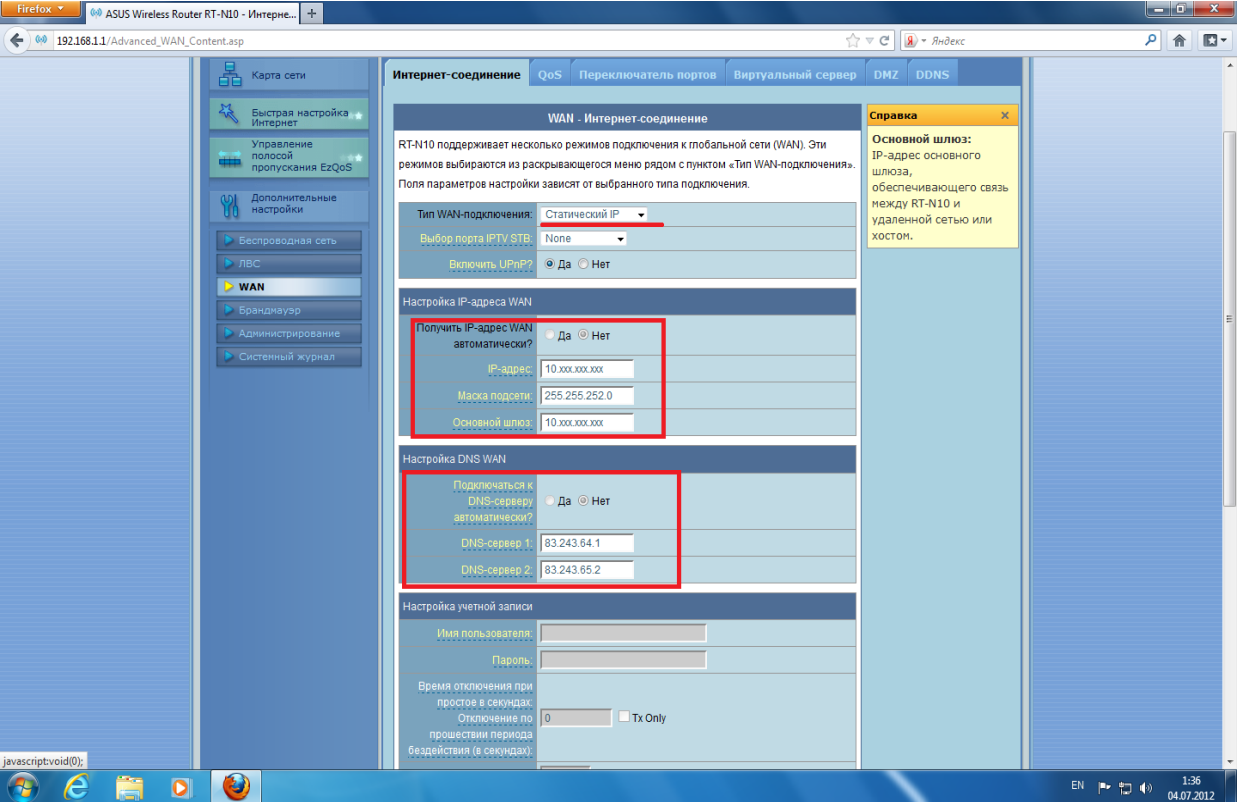

Рисунок 10

11. Открываем подменю «Беспроводная сеть» и в поле SSID вводим имя вашей wi-fi сети, в меню «канал связи» выбираем один из последних (эти каналы меньше забиты посторонними электромагнитными волнами), в меню «Проверка подлинности» ставим WPA-2-Personal (более надёжный тип шифрования), в меню «Предварительный ключ сети» вводим, придуманный лично ВАМИ пароль к вашей будущей беспроводной сети (старайтесь подобрать сложный пароль, состоящий из цифр и букв, но постарайтесь его не забыть), и нажимаем кнопку применить как показано на рисунке 11:

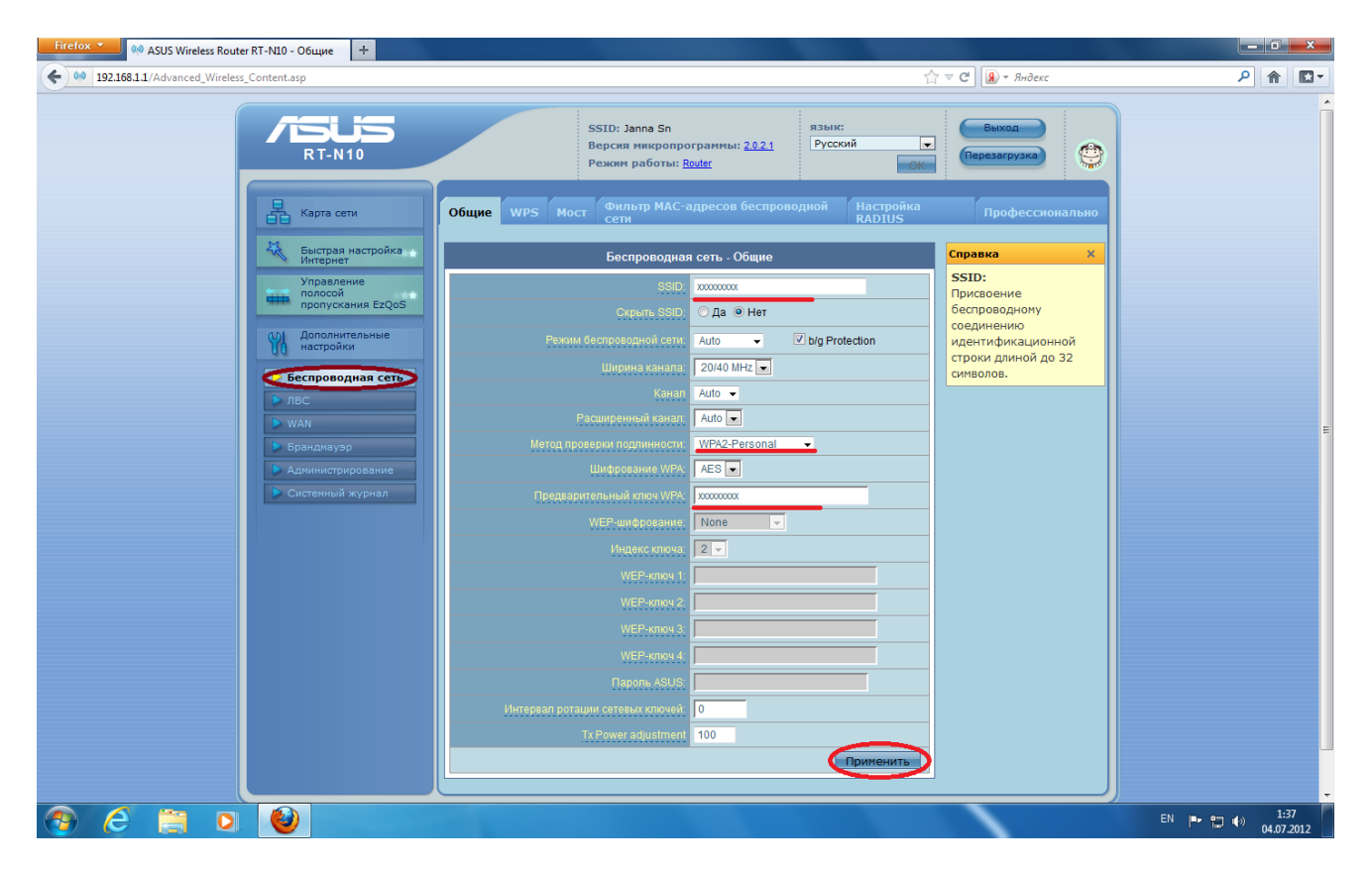

Рисунок 11

- 1. Отключаем провод от компьютера и маршрутизатора, в нижнем правом углу находим список беспроводных сетей, в этом списке находим свою сеть и вводим ключ сети – ждём подключения.
- 2. После всех вышеперечисленных действий, необходимо связаться со службой технической поддержки по телефону 348-0000\*2 и попросить оператора сбросить привязку по физическому адресу, назвав свой логин (номер договора). В течении нескольких минут у вас появиться доступ в Интернет.